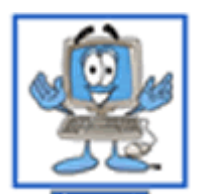

## **Tutorial: Creando un GLOG**

Hola amigos!!!! En esta oportunidad los guiaré para que puedan crear su primer *GLOG*.

Pero comencemos por el principio… *¿Qué es un GLOG?*

Es una divertida herramienta multimedia que nos permite generar una especie de collage o mural digital para publicar en Internet. Esta aplicación nos permite incorporar a nuestra producción, diferentes textos, fuentes, imágenes, sonidos, vídeos y plantillas, para crear una pieza creativa de información, que podrá ser visitada en Internet por cualquier usuario.

El sitio donde crearemos este GLOG se llama Glogster y su URL es: [http://www.glogster.com](http://www.glogster.com/)

 $\frac{1}{2}$ 

Lo primero que debemos hacer es registrarnos…

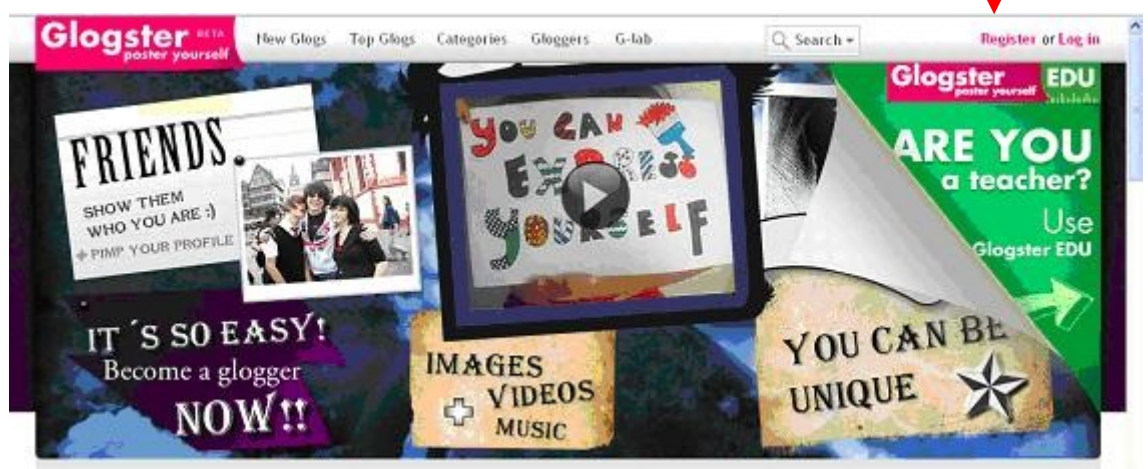

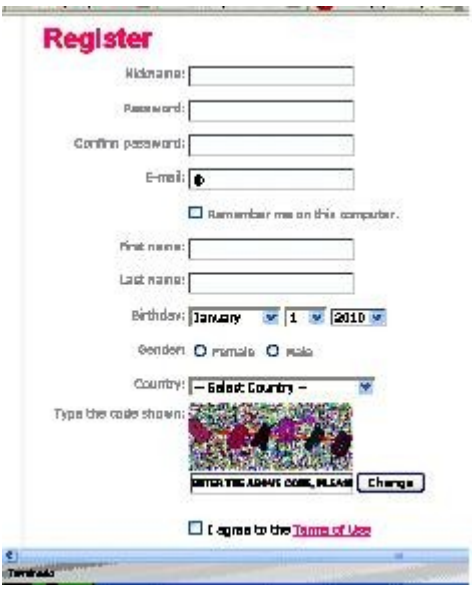

Completamos nuestros datos y aceptamos los términos y condiciones.

Y ya estamos listos para comenzar a crear nuestras producciones

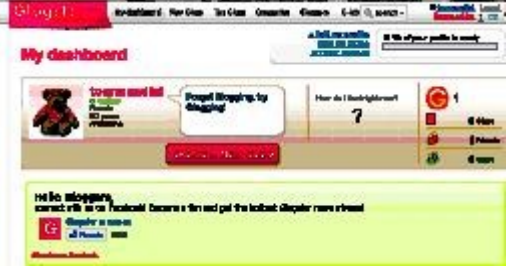

El primer paso, una vez que entremos en nuestro espacio Glogster, con nuestro nombre de usuario y contraseña, es Crear un nuevo GLOG:

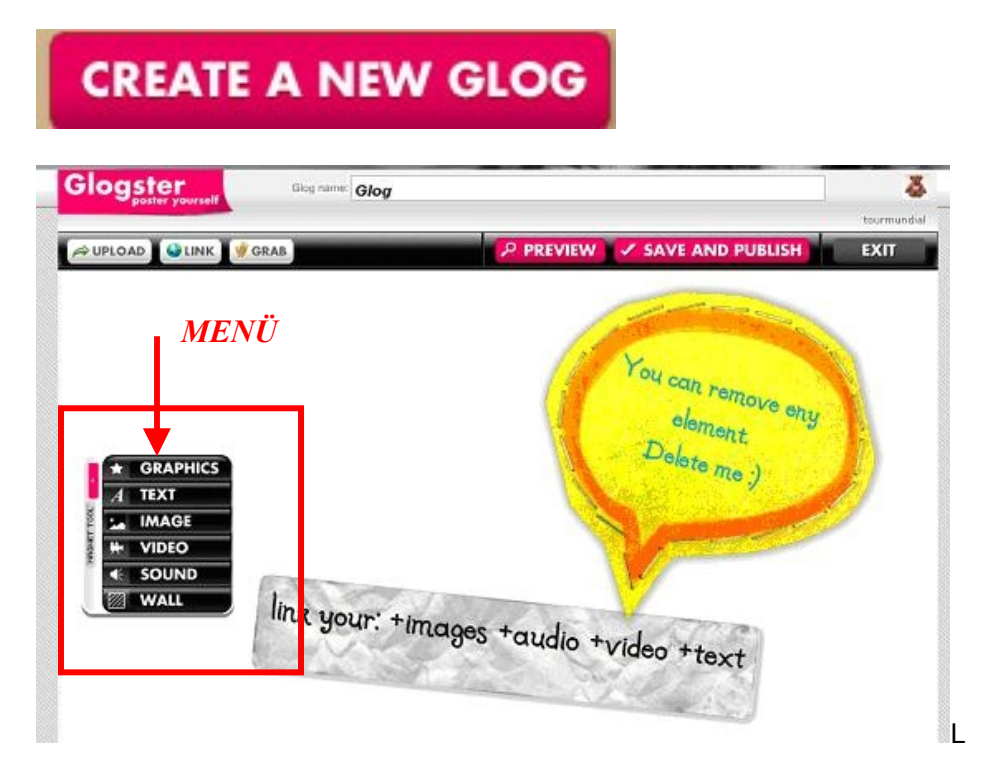

El entorno presenta un menú y un par de elementos, a modo de ejemplo, que podemos eliminar.

1) La opción *WALL* nos permitirá seleccionar un fondo para nuestro Glog. Tenemos 3 posibilidades:

a) Seleccionar uno de los sugeridos que se encuentran en la galería…

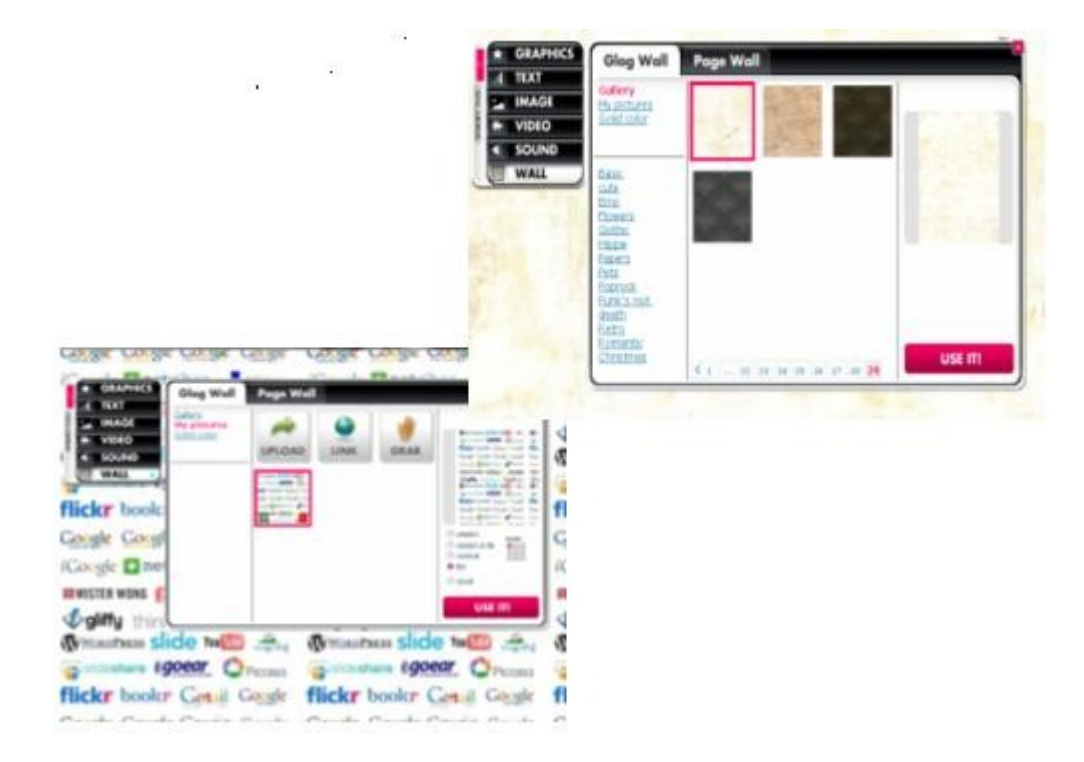

b) Incluir nuestro propio fondo: subir una imagen, linkear una imagen de Internet.

b) Seleccionar un color sólido.

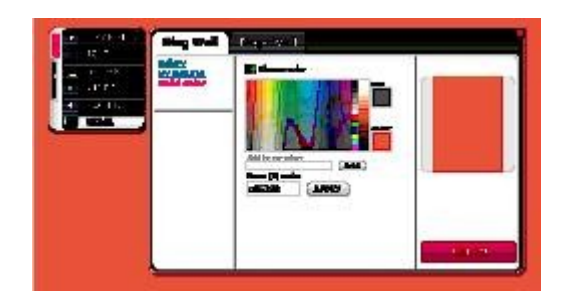

2) La opción *GRAPHICS* Nos permitirá insertar elementos gráficos a nuestro GLOG, algunos de los cuales son animados.

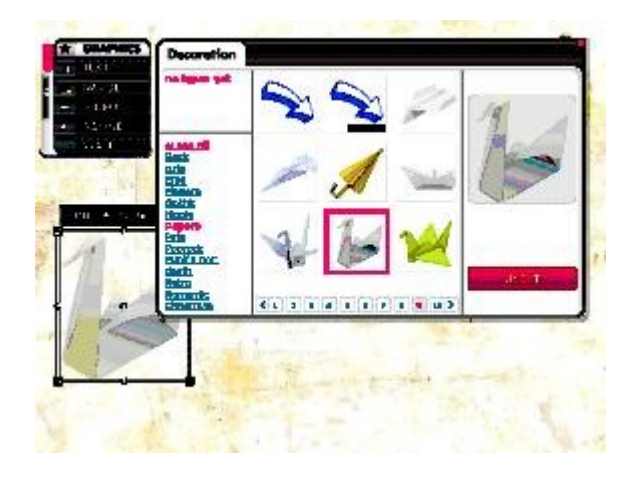

Los elementos gráficos pueden editarse. En algunos casos es posible:

- a) Modificar su color:
- b) Aplicarle efectos
- c) Agregarle un hipervínculo.

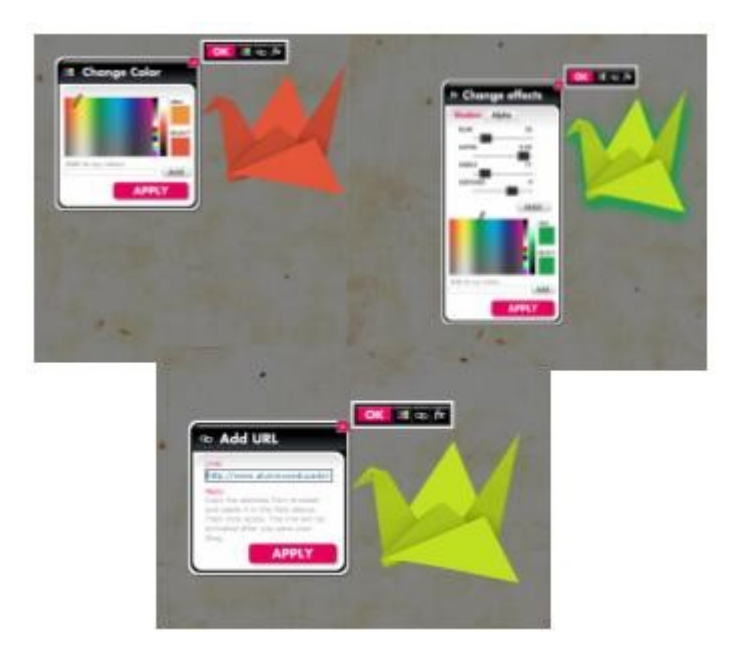

## La opción *TEXT* nos permitirá agregar diferentes tipos de cuadros de textos y configurarlos.

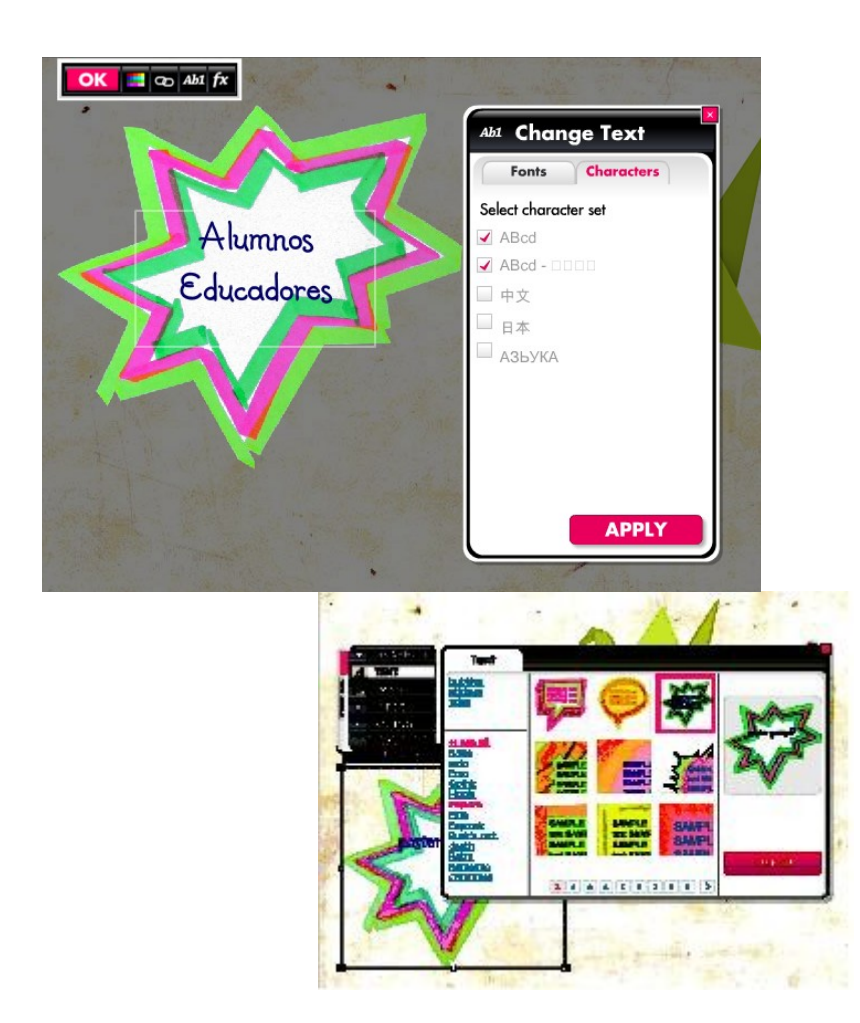

Además de la modificación de colores, efectos e hipervínculo, podemos modificar además tipo de fuente, tamaño y color.

## *IMPORTANTE!!!*

Para incorporar caracteres especiales, ñ y acentos debemos proceder de la siguiente manera:

- a) Seleccionar la opción *fx*
- b) En la solapa *Characters* tildar las 2 primeras casillas.
- c) En la solapa *Fonts* seleccionar la fuente

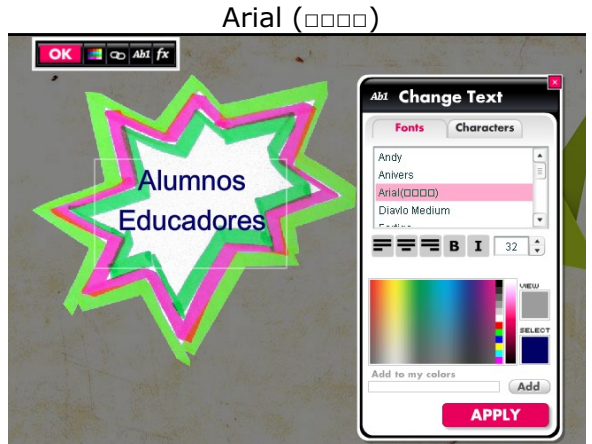

3) La opción *IMAGE* nos permitirá insertar imágenes desde nuestra PC, con su URL o capturar una imagen con una Webcam, por ejemplo.

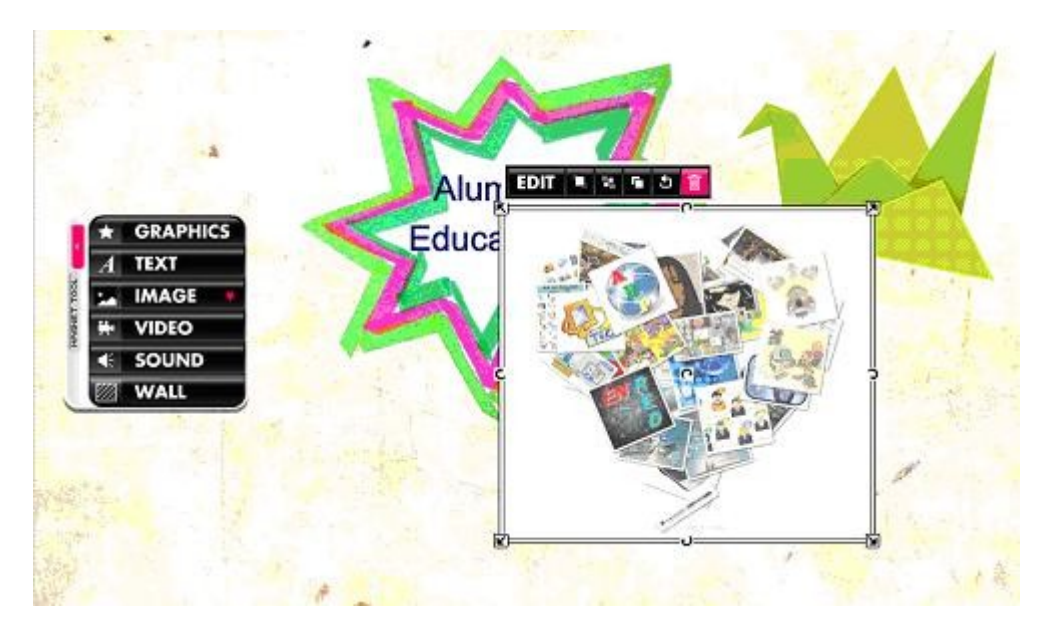

4) También podemos insertar video. Lo subimos desde nuestra PC, ingresamos su URL o lo capturamos con Webcam.

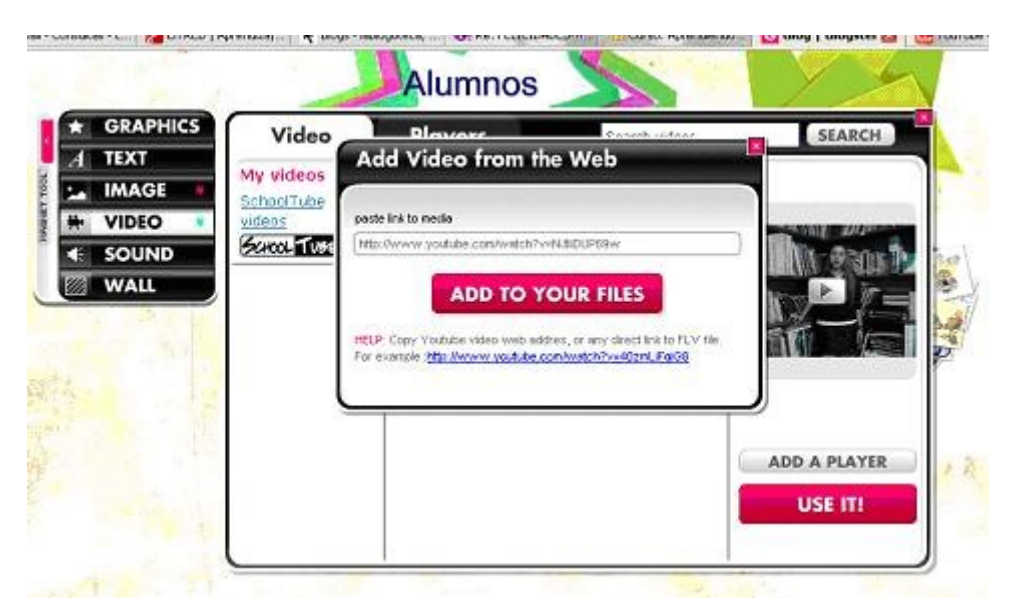

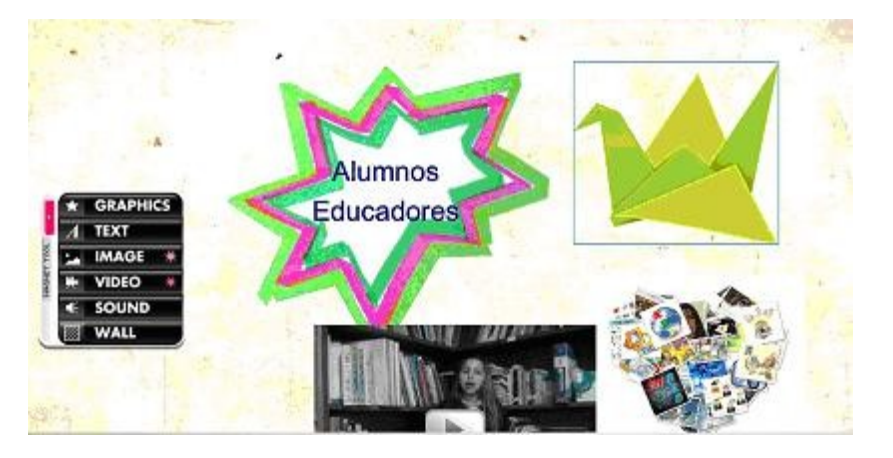

5) Y por último insertar un sonido y elegir un modelo de reproductor.

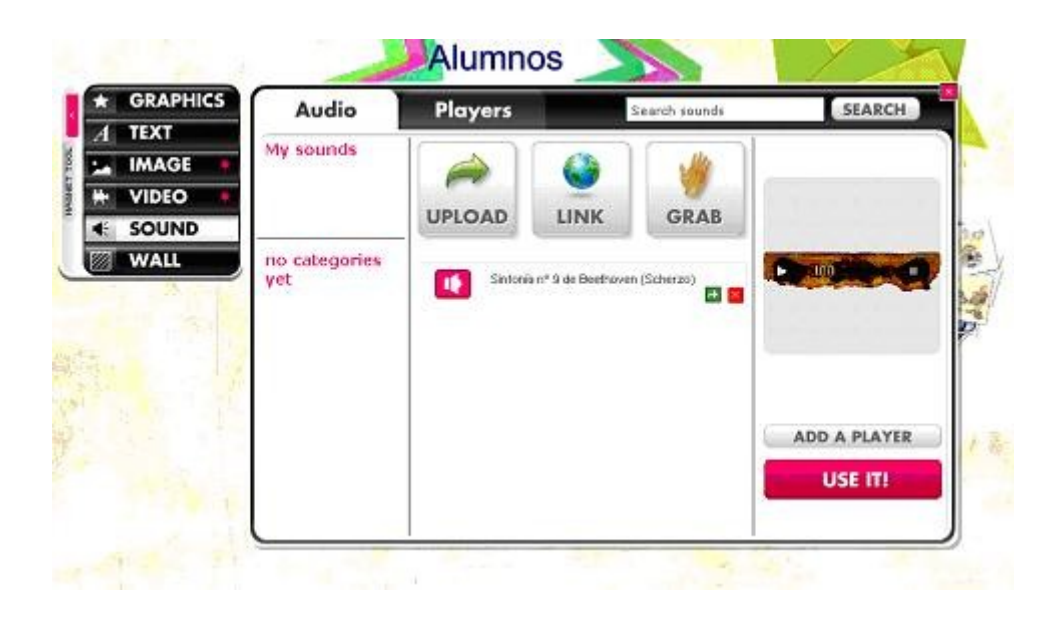

7) El paso siguiente es guardar nuestra producción con el botón SAVE AND PUBLISH.

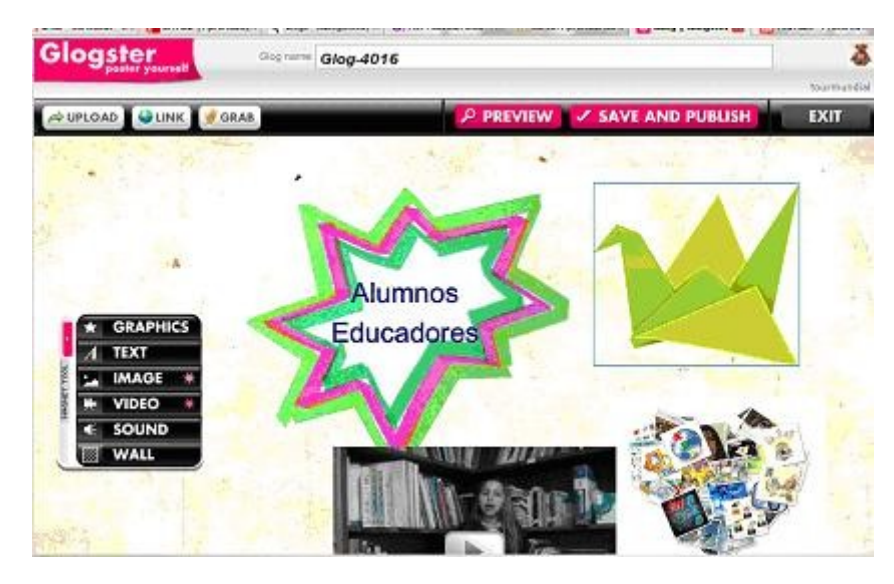

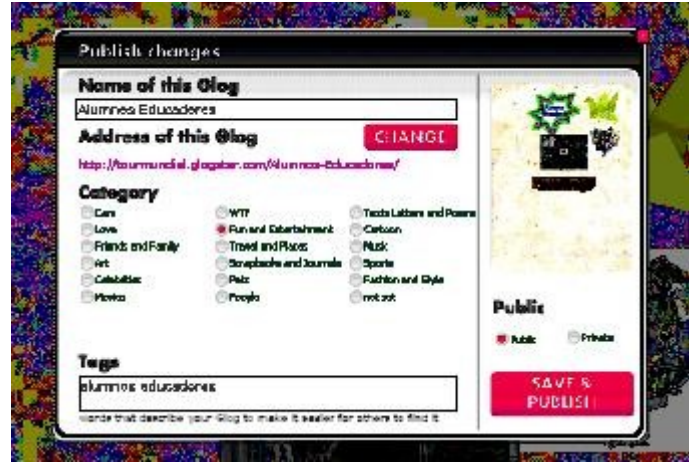

Ingresamos los siguientes datos:

- a) Nombre del GLOG
- b) Categoría
- c) Las palabras claves o tags
- d) Si el Glog será Público o no

IMPORTANTE: para poder compartirlo, el GLOG debe ser Público.

En la siguiente ventana aparecerán los datos que deberás compartir:

- La URL del GLOG

- El código Embed para incluir el GLOG en un Blog, por ejemplo.

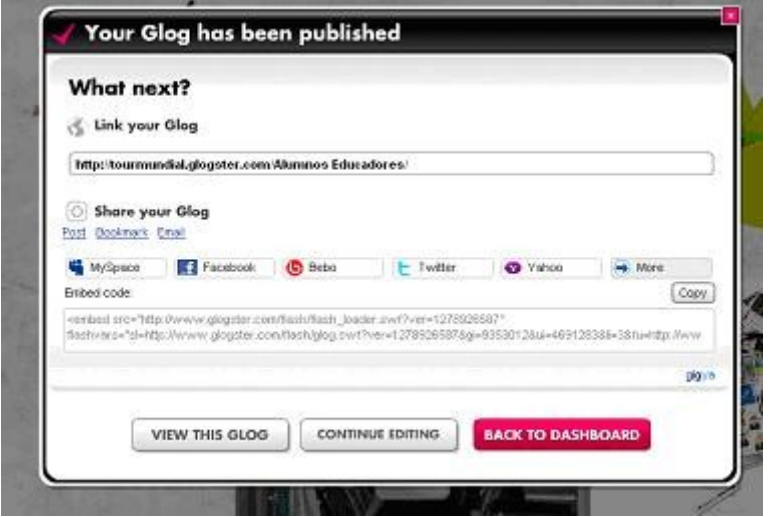

Y ahora… ES TU TURNO!!!!!